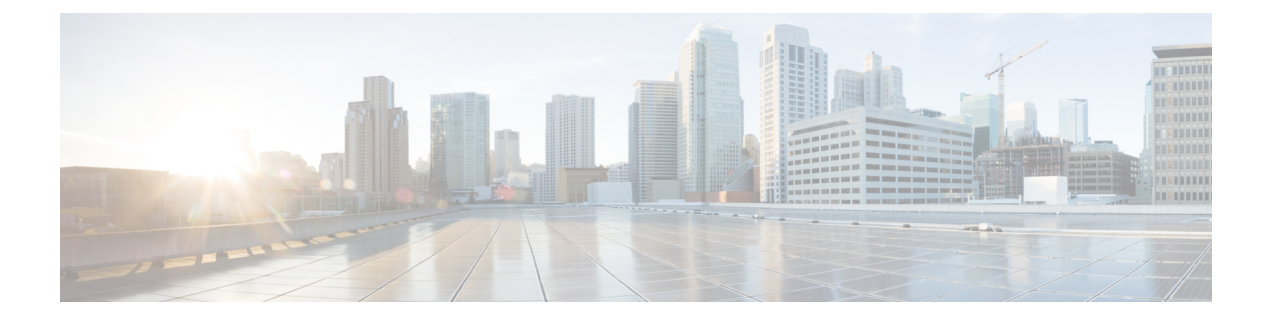

# **Management Center REST API** について

Management Center REST API は、Management Center を管理するための軽量 API を提供します。

- Management Center REST API について (1 ページ)
- 7.1 の新機能 (1 ページ)
- 7.2 の新機能 (5 ページ)
- 7.3 の新機能 (10 ページ)
- 7.4 の新機能 (13 ページ)
- REST API の有効化 (19 ページ)
- ベストプラクティス (20 ページ)
- 関連リソース (20 ページ)

#### **Management Center REST API** について

REST API は、「RESTful」原則に基づくアプリケーション プログラミング インターフェイス (API)で、バージョンが 6.1 以降の Management Center ですばやく有効にでき、REST クライ アントで使用できます。

REST クライアントをインストールした後、特定の Management Center の REST エージェント にコンタクトして、標準のHTTPメソッドを使用し、現在の設定情報にアクセスして、追加の 設定パラメータを発行できます。

#### **7.1** の新機能

バージョン 7.1 では、次の新機能が追加されました。

• エラーを追加

401 Invalid Session

- エラーを追加
- 429 Too Many Writes
- フィールド名と説明からバイアスのある用語を削除

• API エクスプローラに次の新しいセクションを追加:

トラブルシューティング

ネットワーク マップ(Network Map)

シャーシ

新しい API エンドポイントとメソッド

表 **<sup>1</sup> :** 新しいエンドポイント:新しいエンドポインとメソッド。

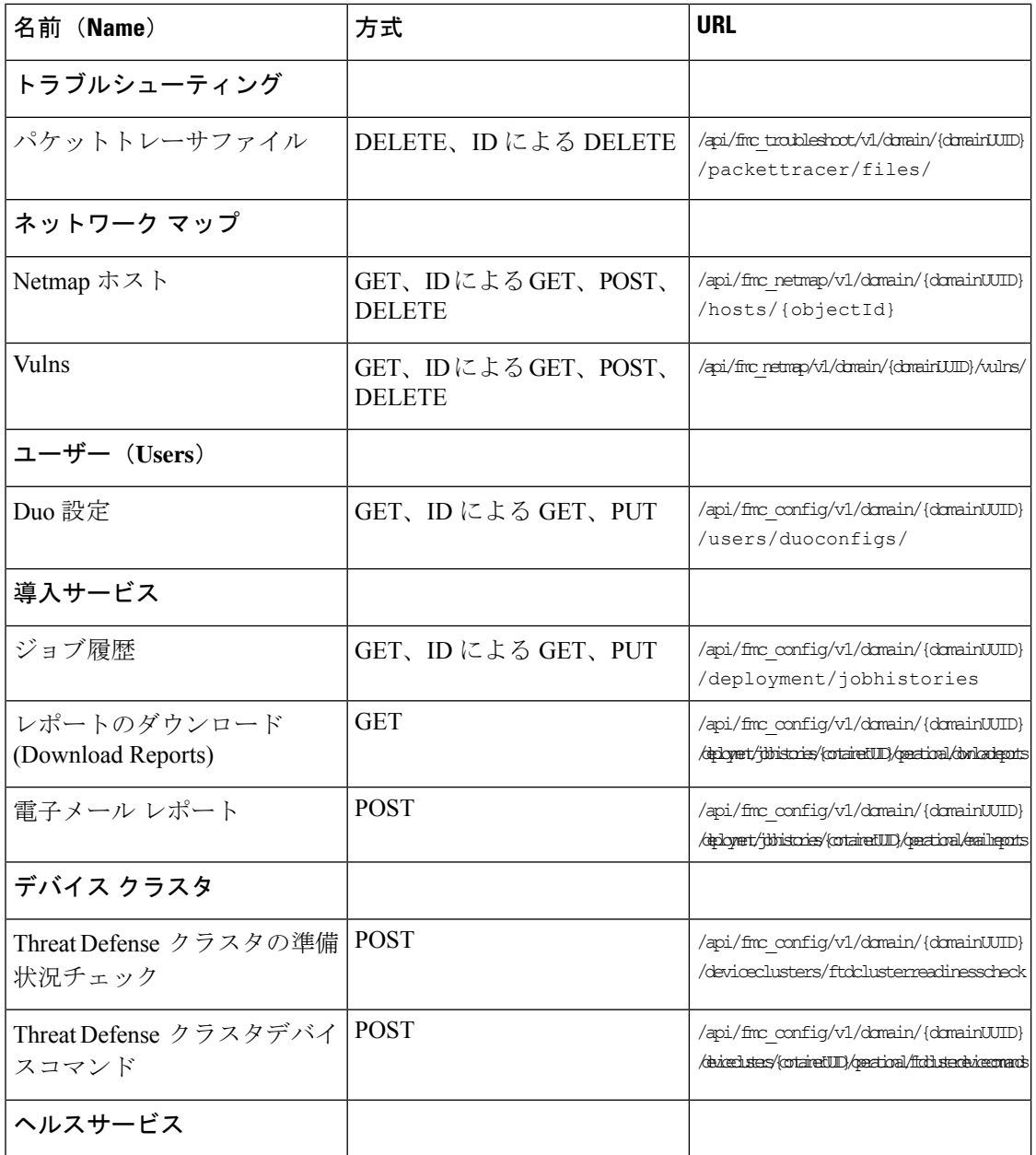

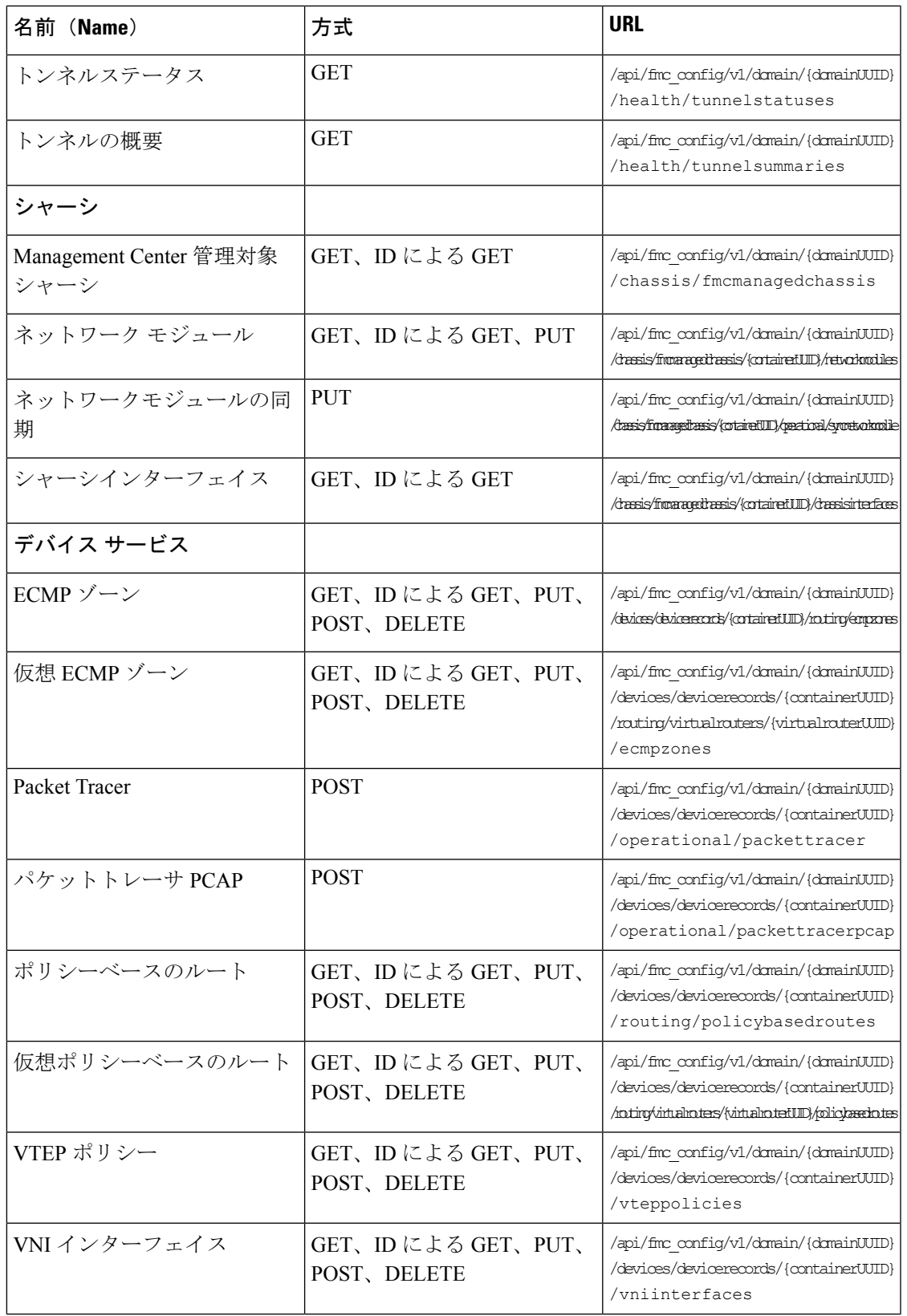

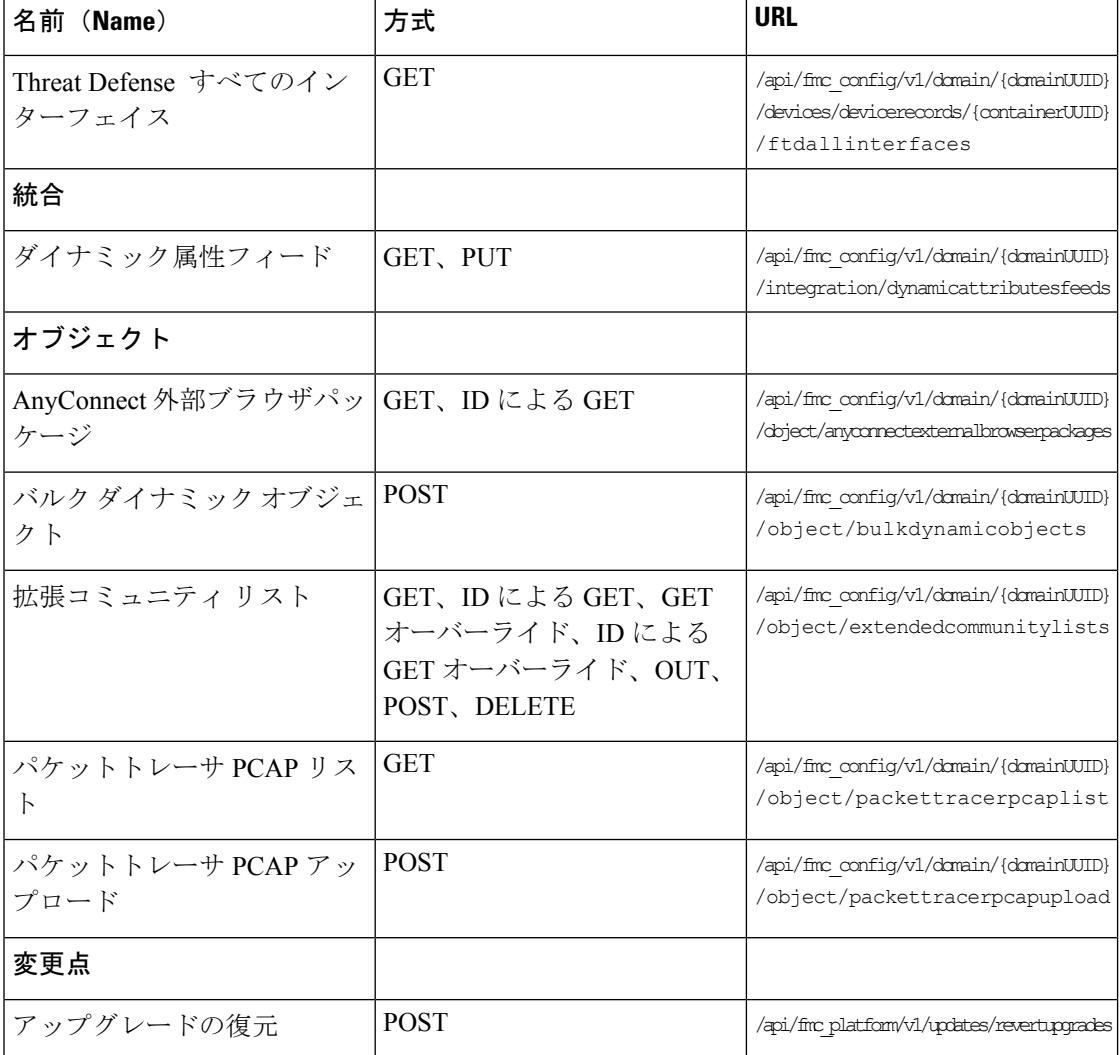

既存のエンドポイントの新しいメソッド

#### 表 **2 :** 既存のエンドポイントの新しいメソッド:既存のエンドポイントに追加機能を提供

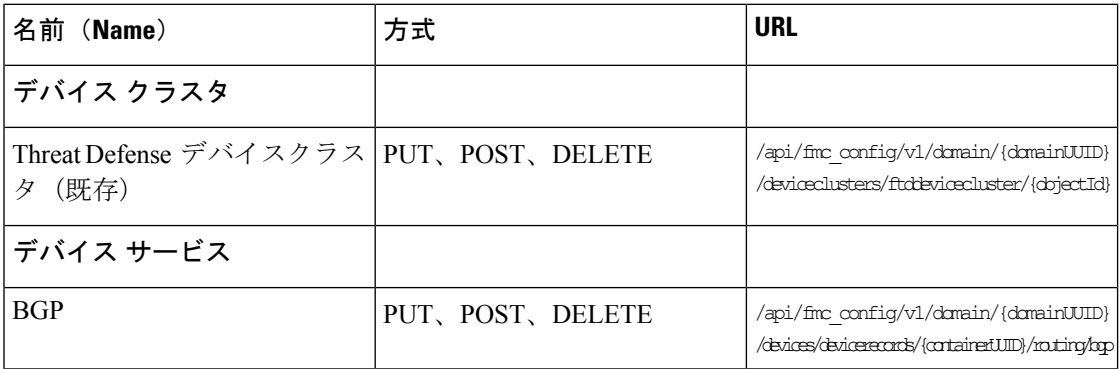

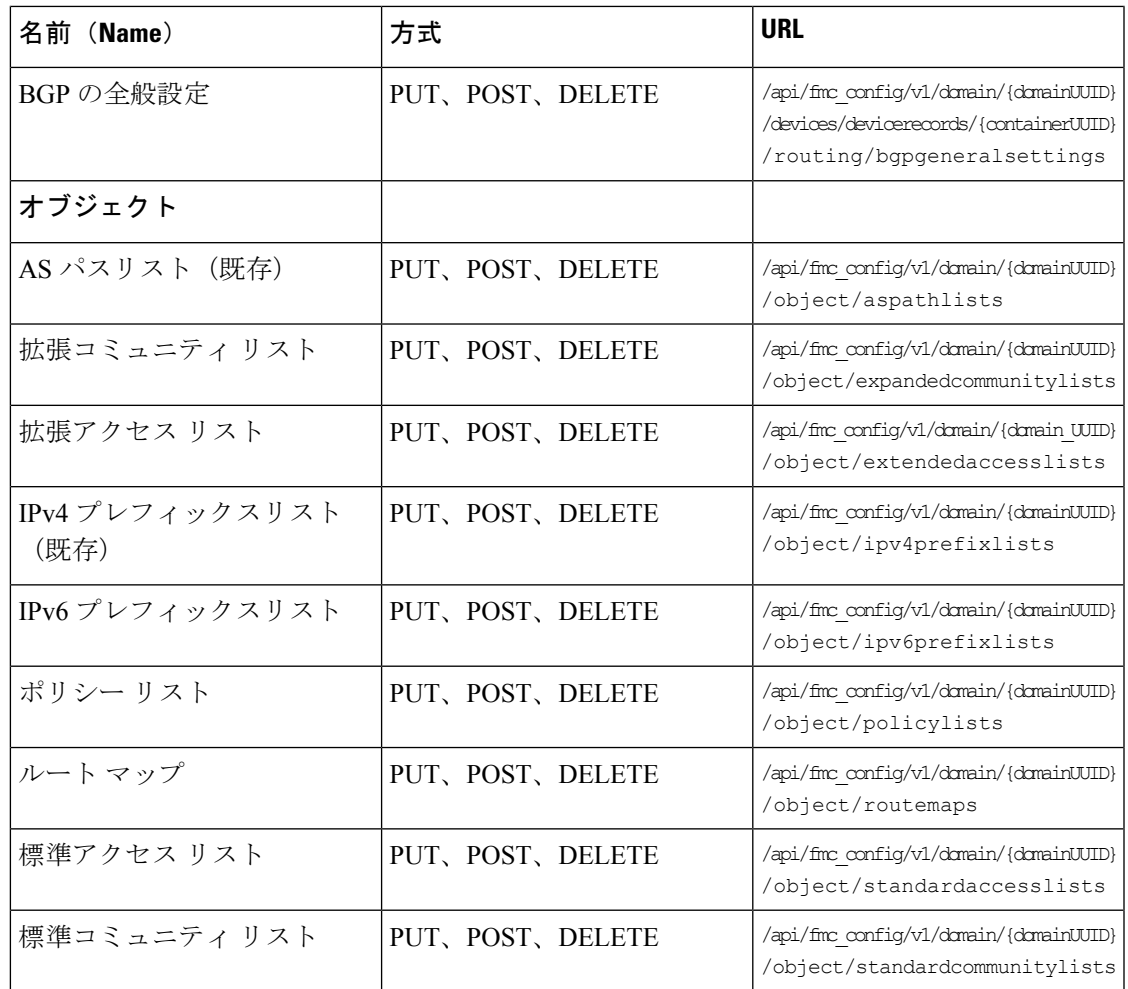

# **7.2** の新機能

バージョン 7.2 で追加された新機能はありません。

新しい API エンドポイントとメソッド

表 **3 :** 新しいメソッドとエンドポイント:

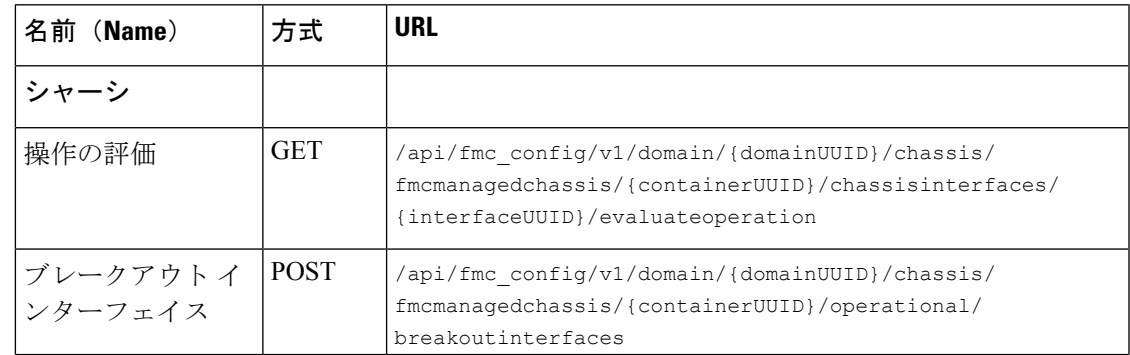

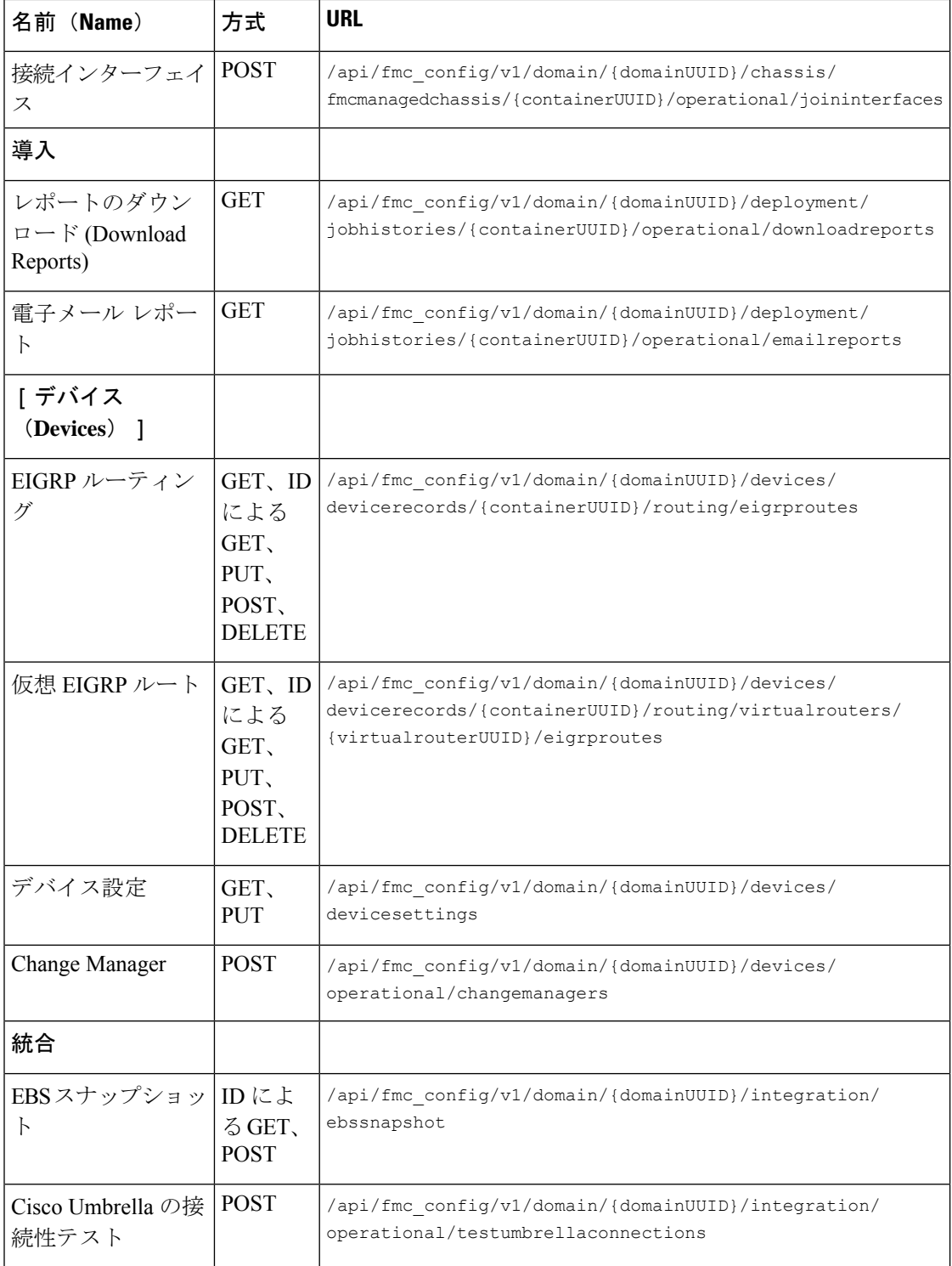

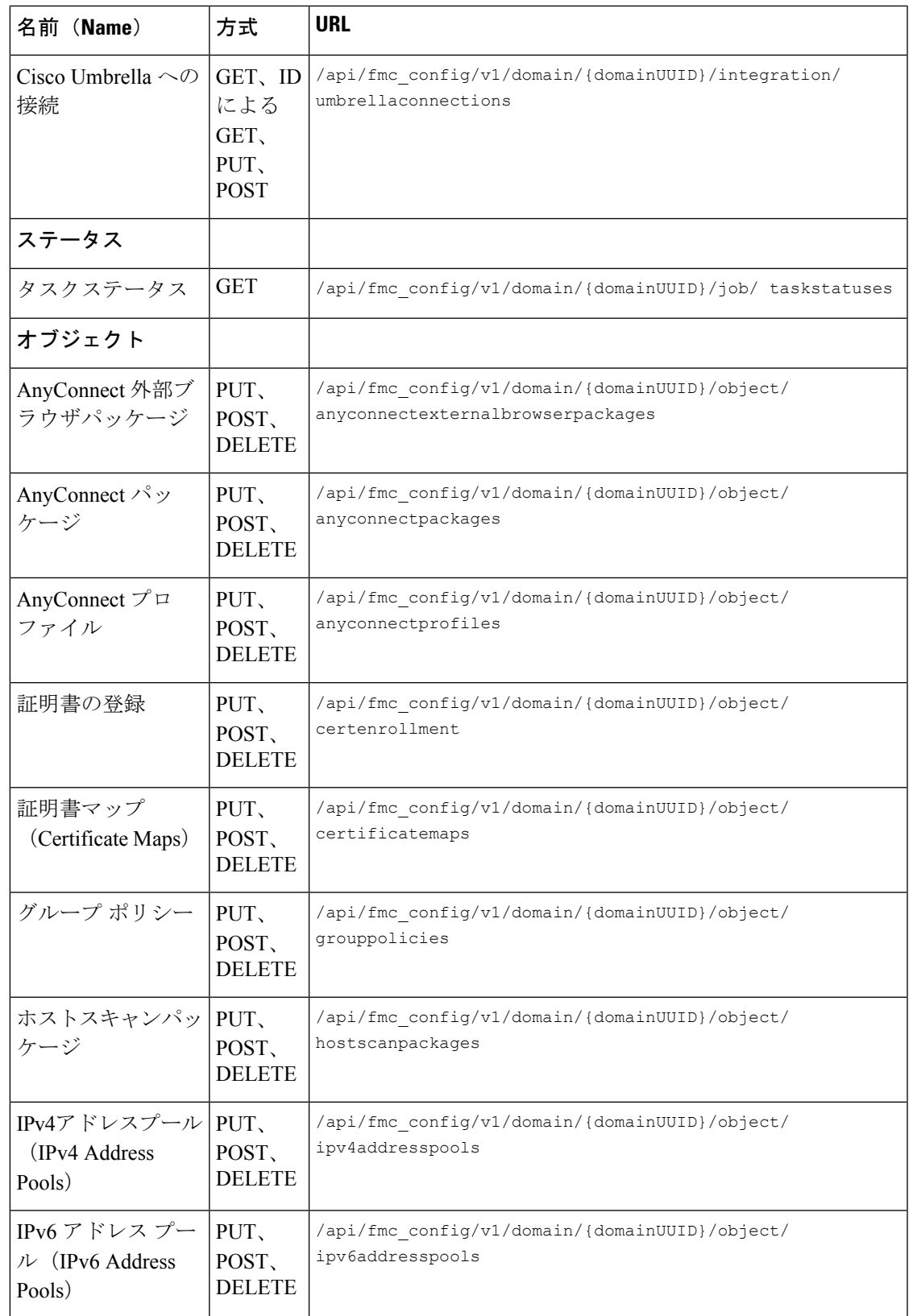

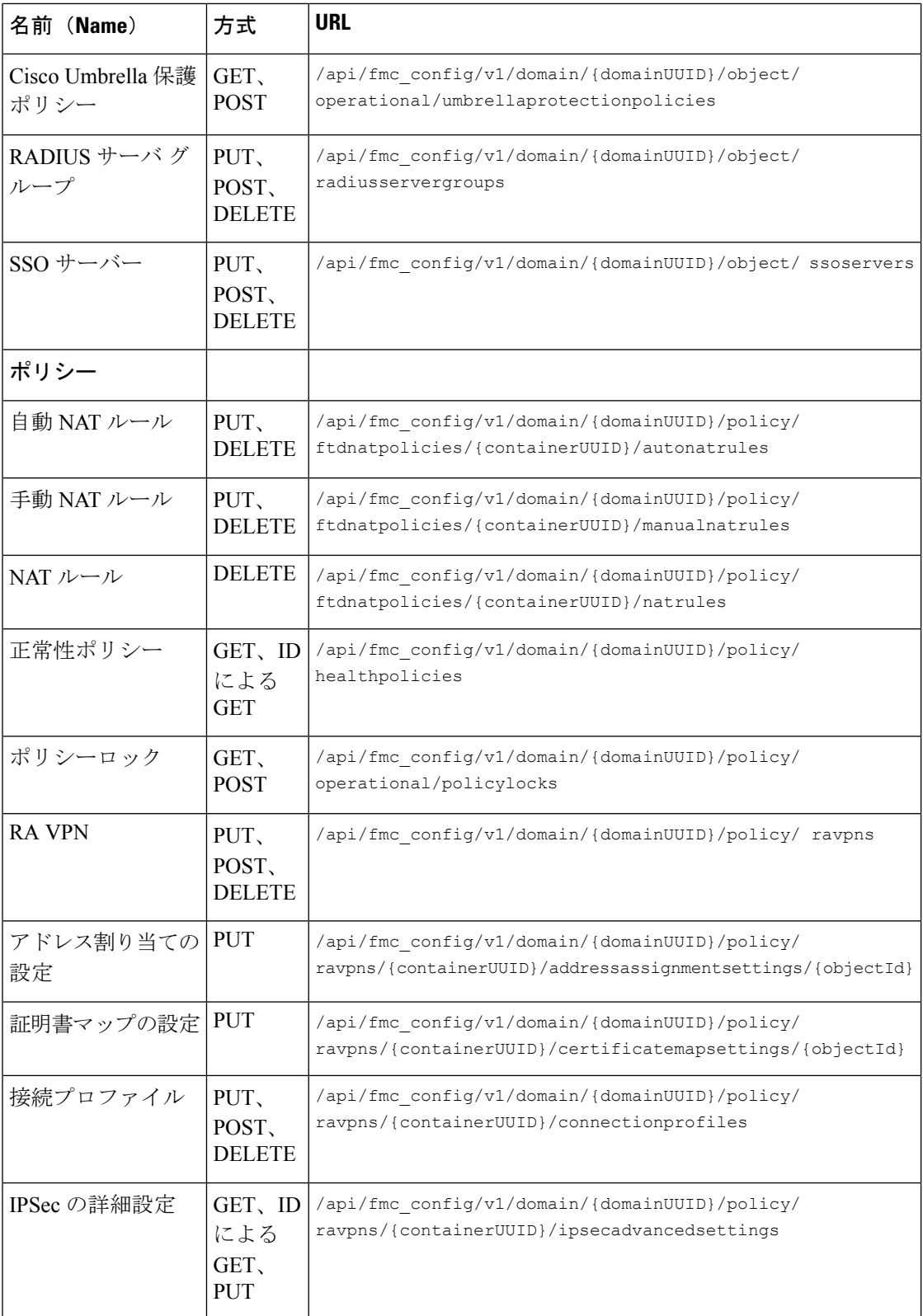

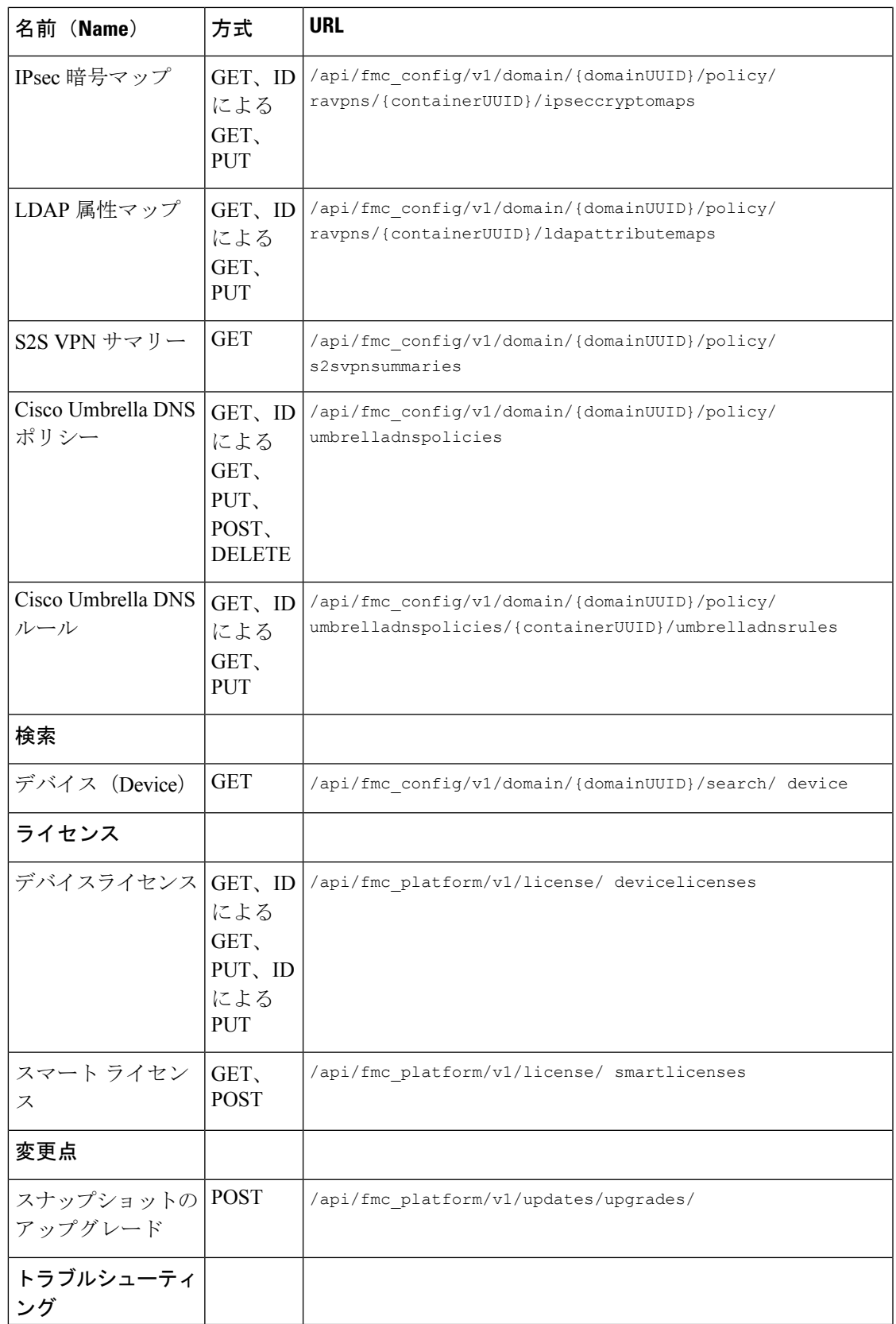

| 名前 (Name) | 万式          | URL                                                |
|-----------|-------------|----------------------------------------------------|
| タスカ       | <b>POST</b> | /api/fmc troubleshoot/v1/domain/ {domainUUID}/task |
|           |             |                                                    |

 $\mathbf{v}_i$ 

読みやすくするために、URLにスペースが追加されています。URLを使用する場合は、スペー スを削除してください。 (注)

#### **7.3** の新機能

7.3 で [バックアップ(Backup)] セクションが追加されました。

新しい API エンドポイントとメソッド

表 **<sup>4</sup> :** 新しいメソッドとエンドポイント

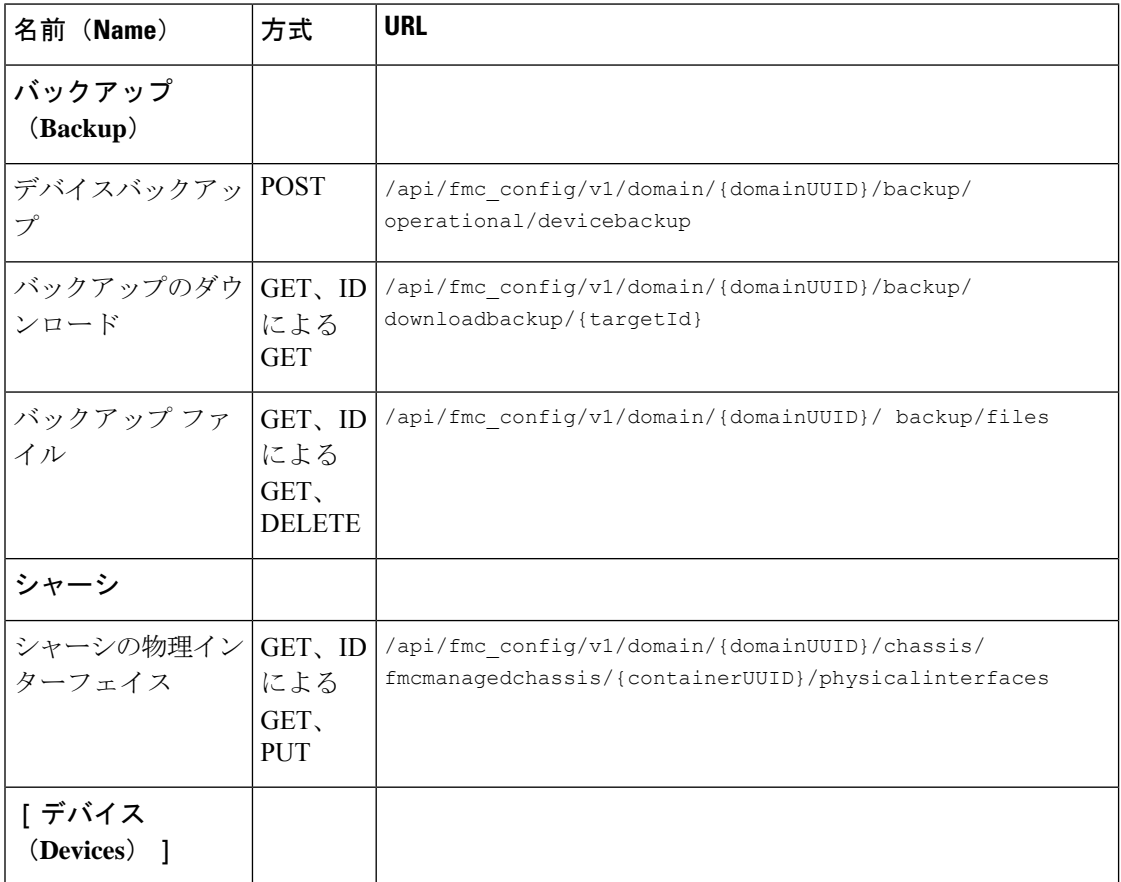

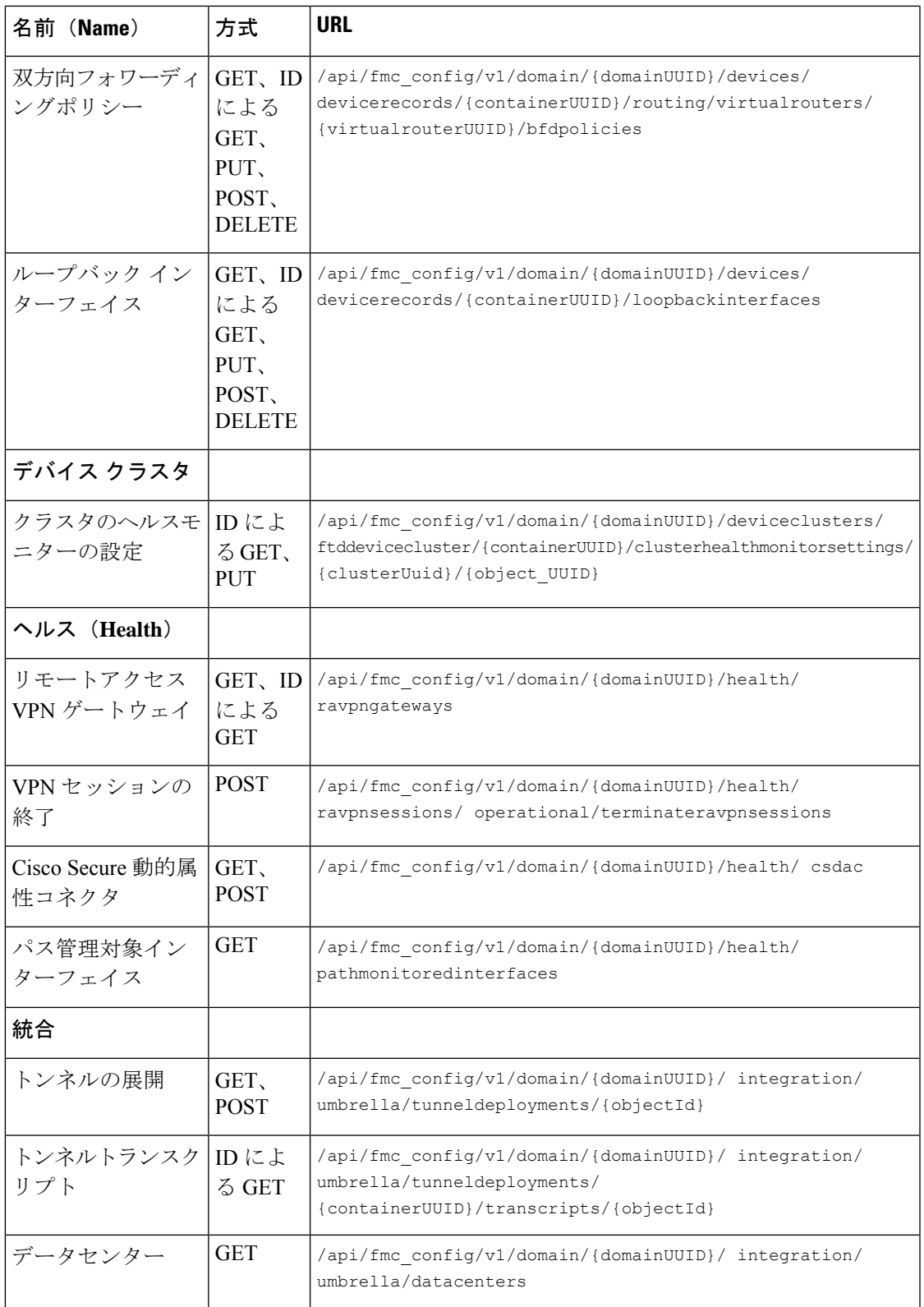

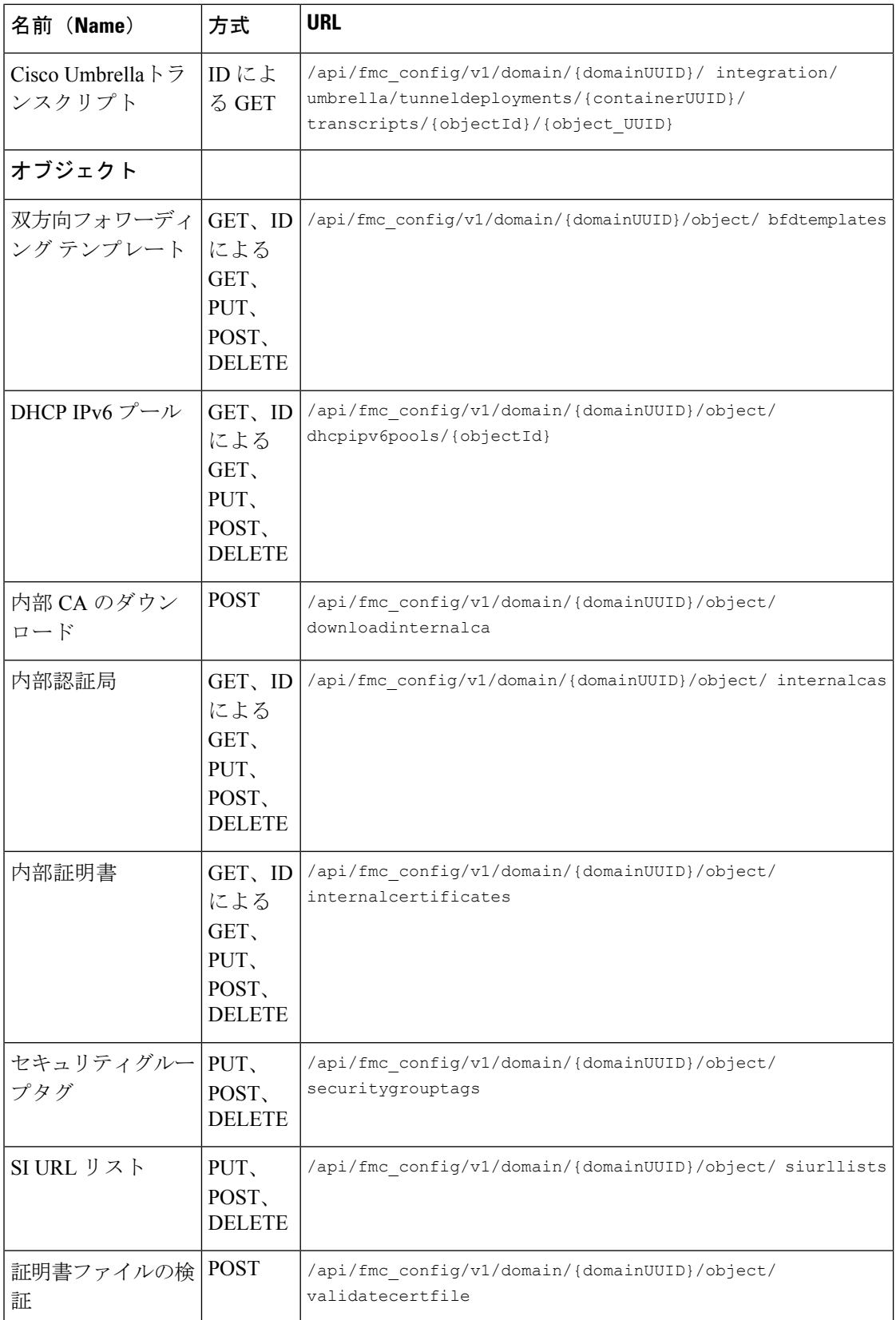

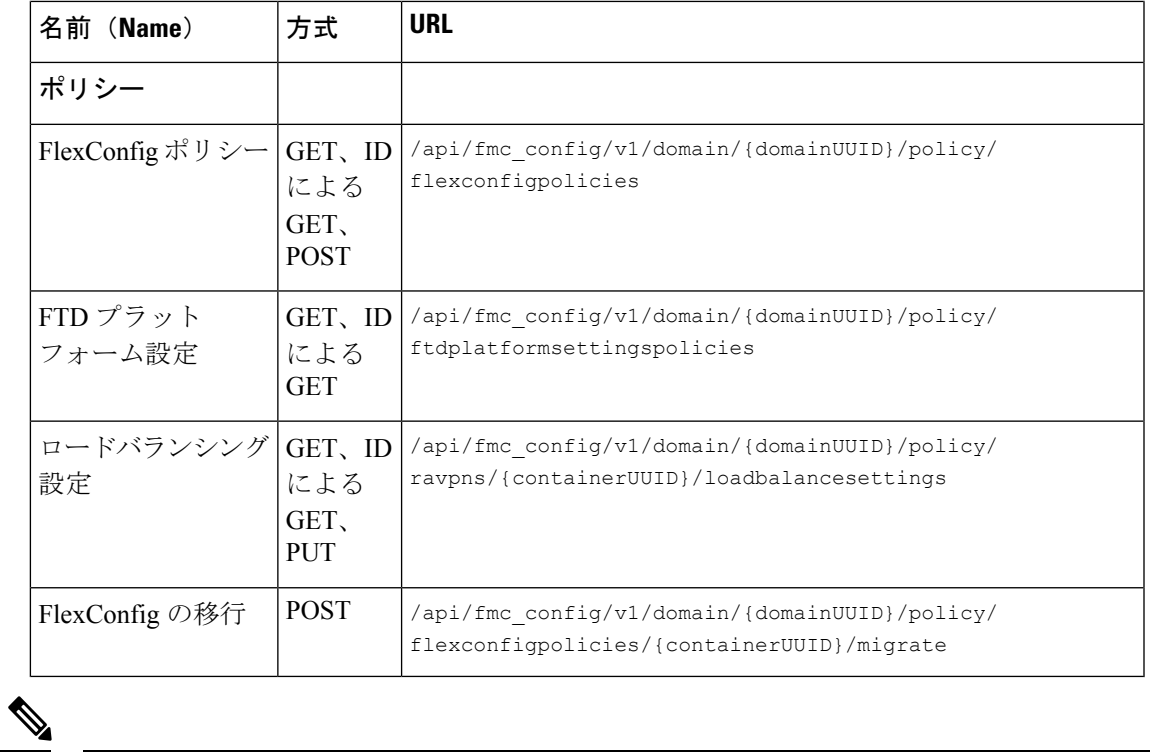

(注)

読みやすくするために、URLにスペースが追加されています。URLを使用する場合は、スペー スを削除してください。

## **7.4** の新機能

7.4 で [分析 (Analysis) ] セクションを追加しました。

新しい API エンドポイントとメソッド

表 **5 :** 新しいメソッドとエンドポイント

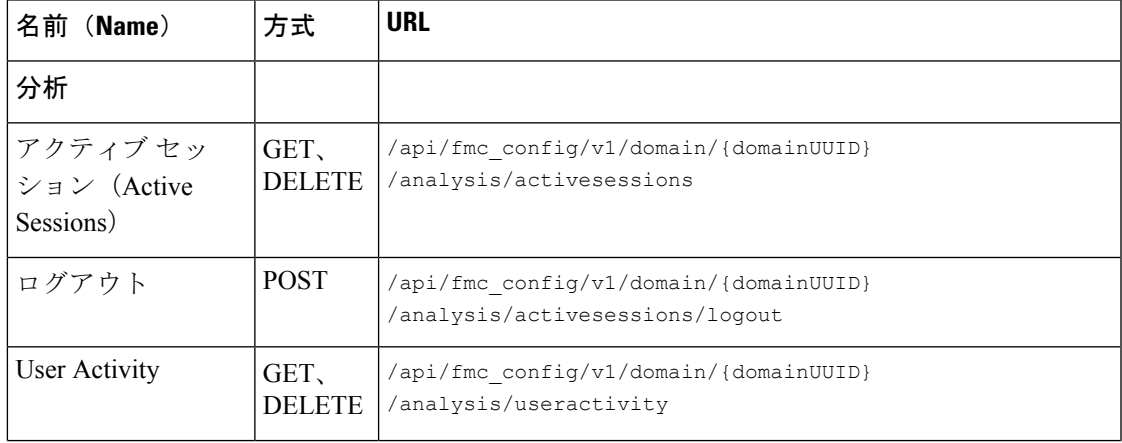

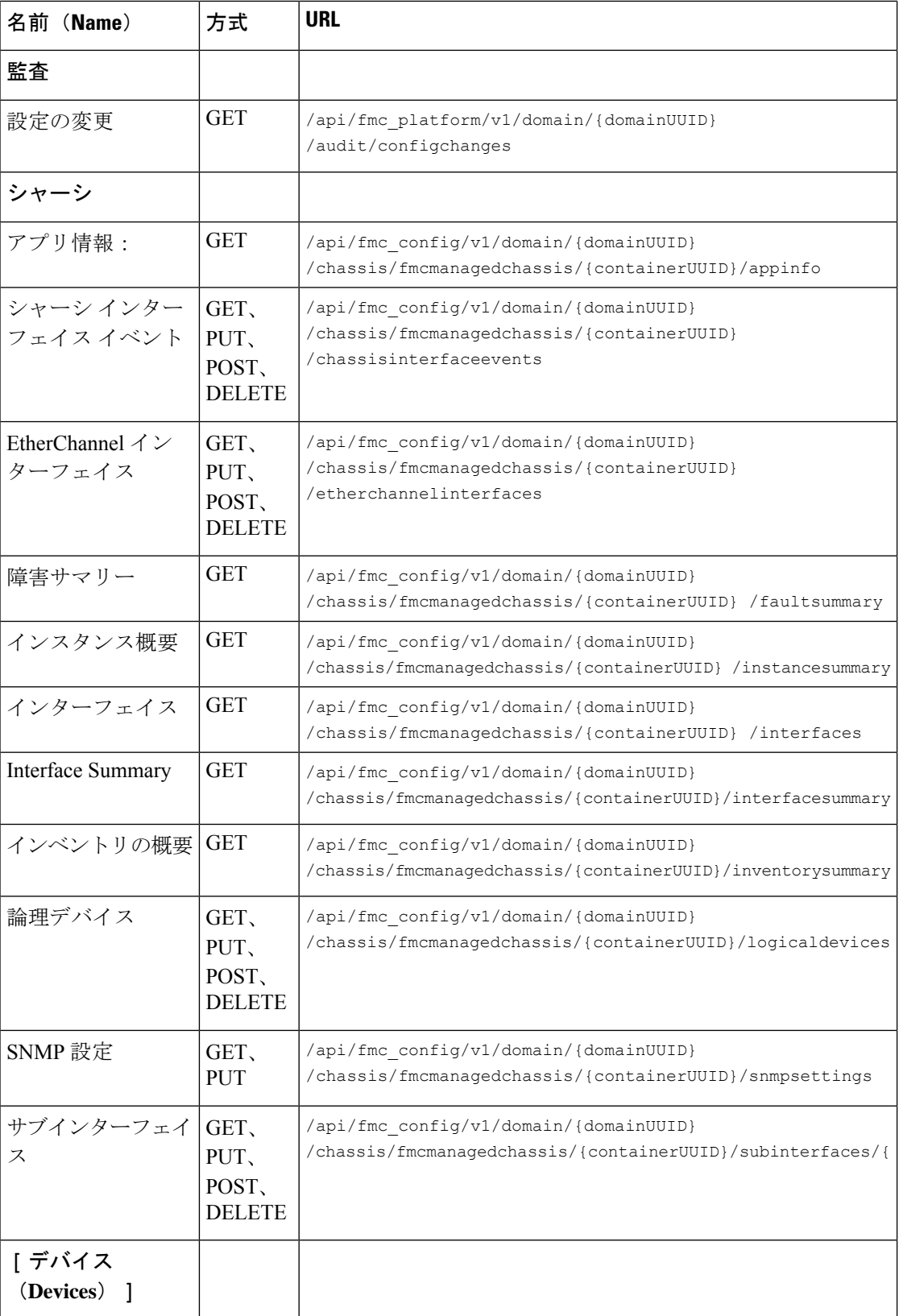

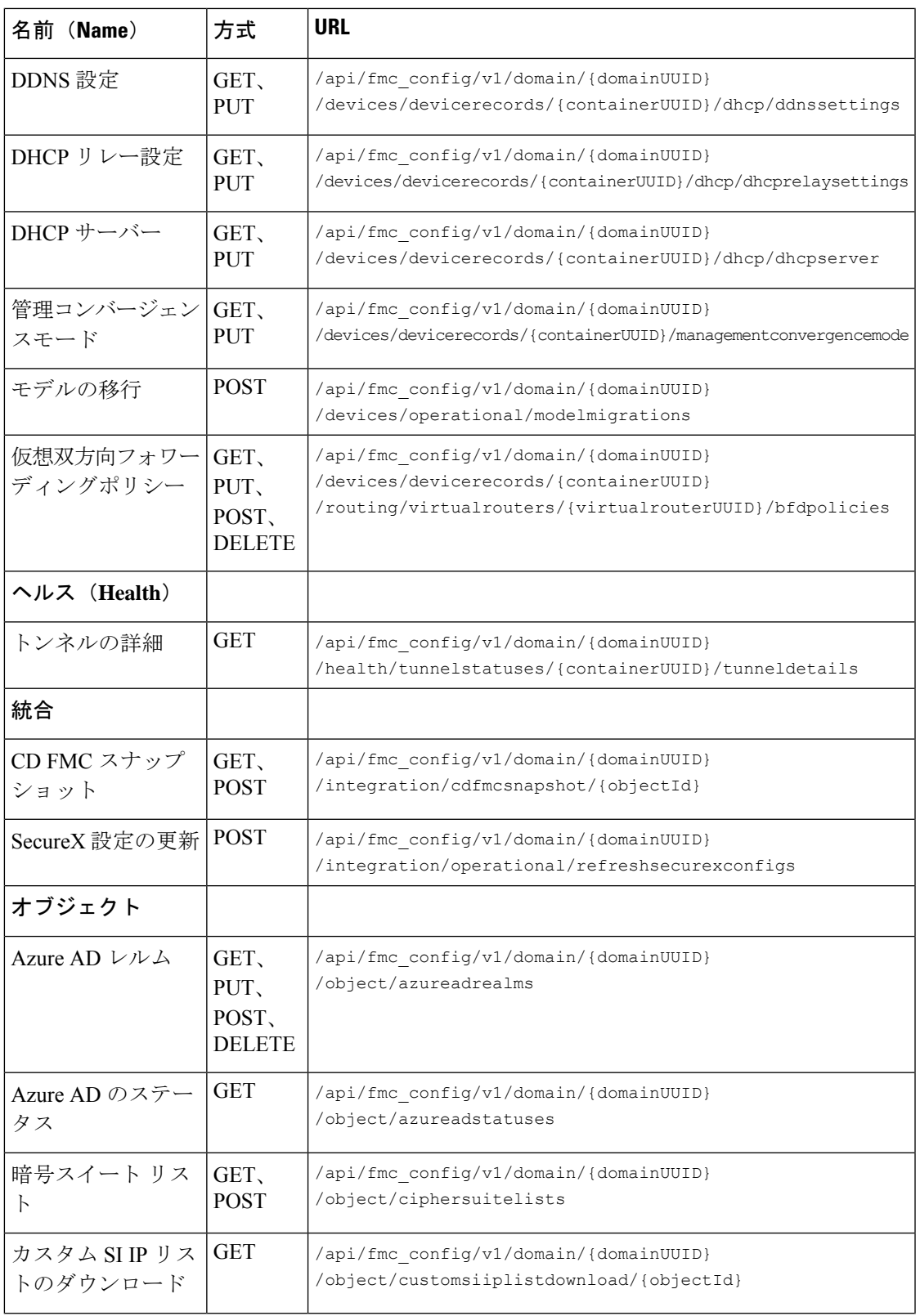

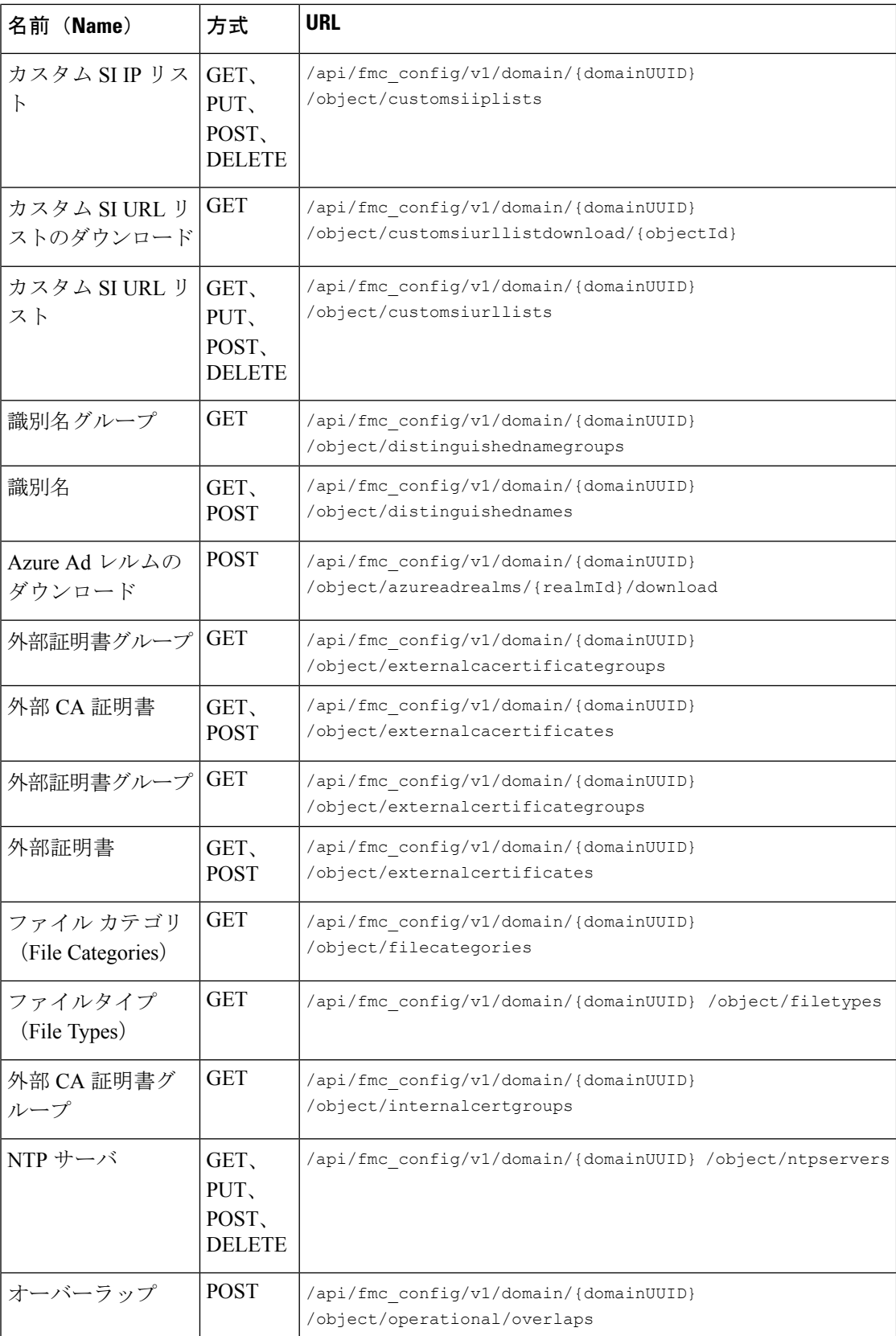

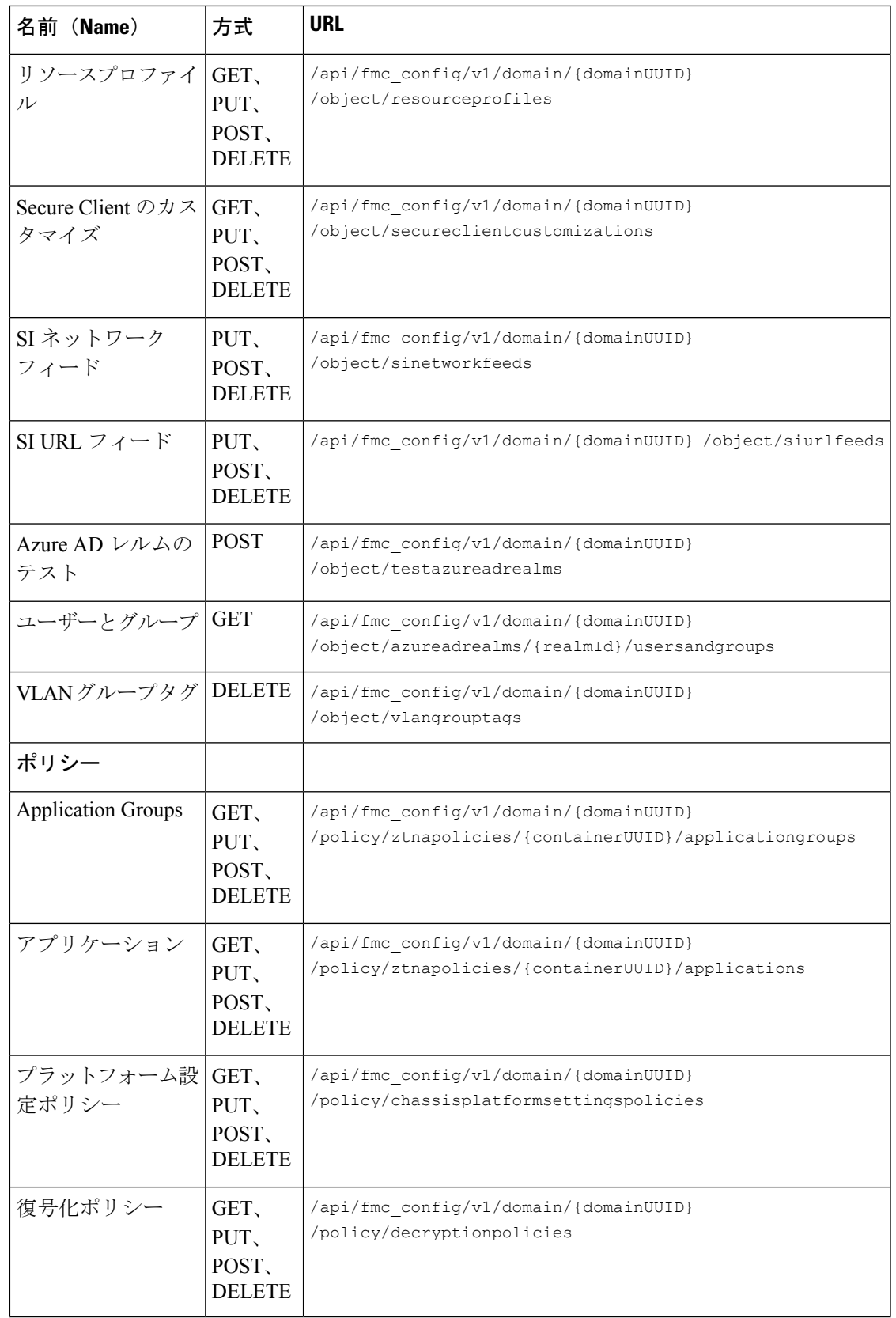

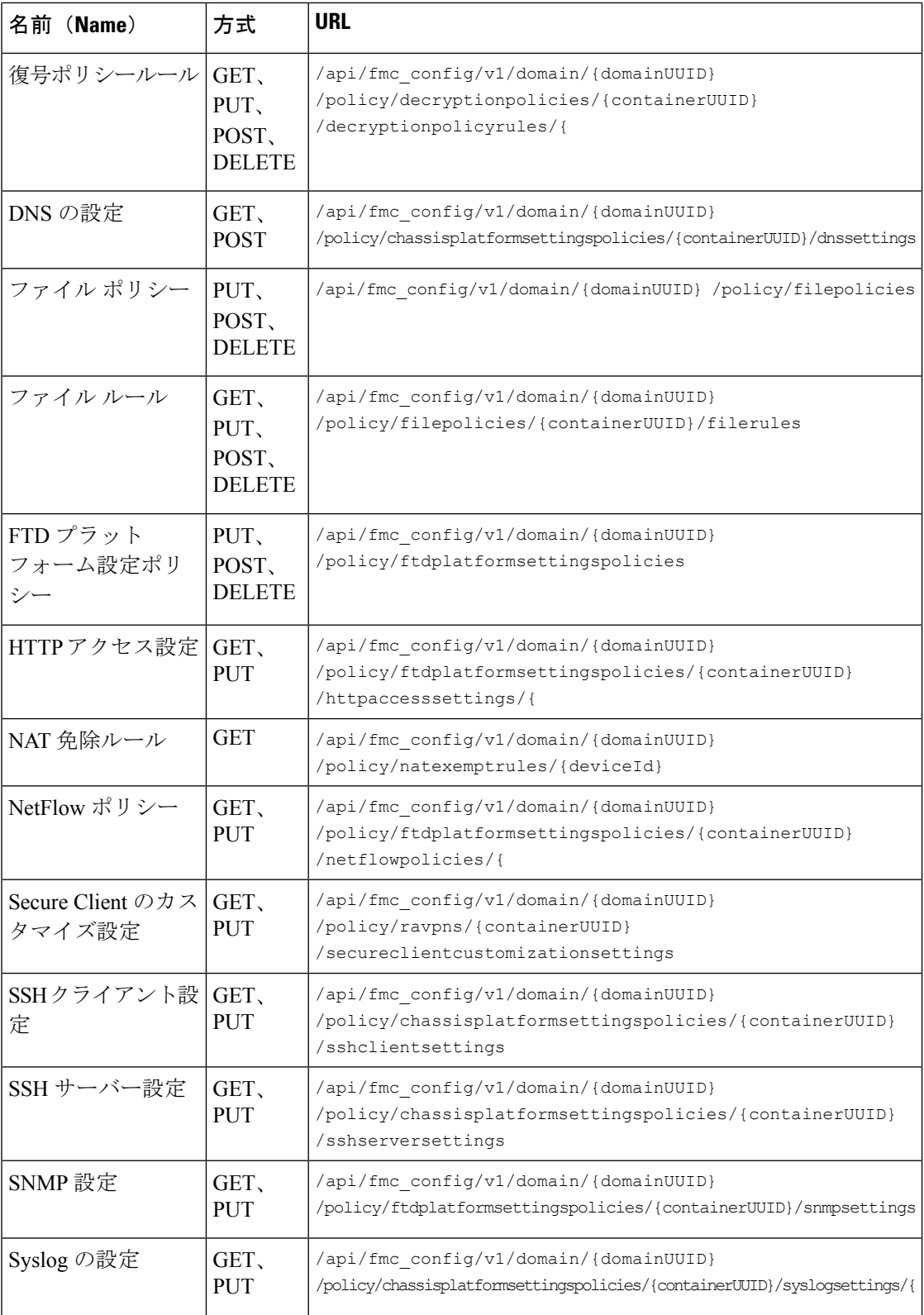

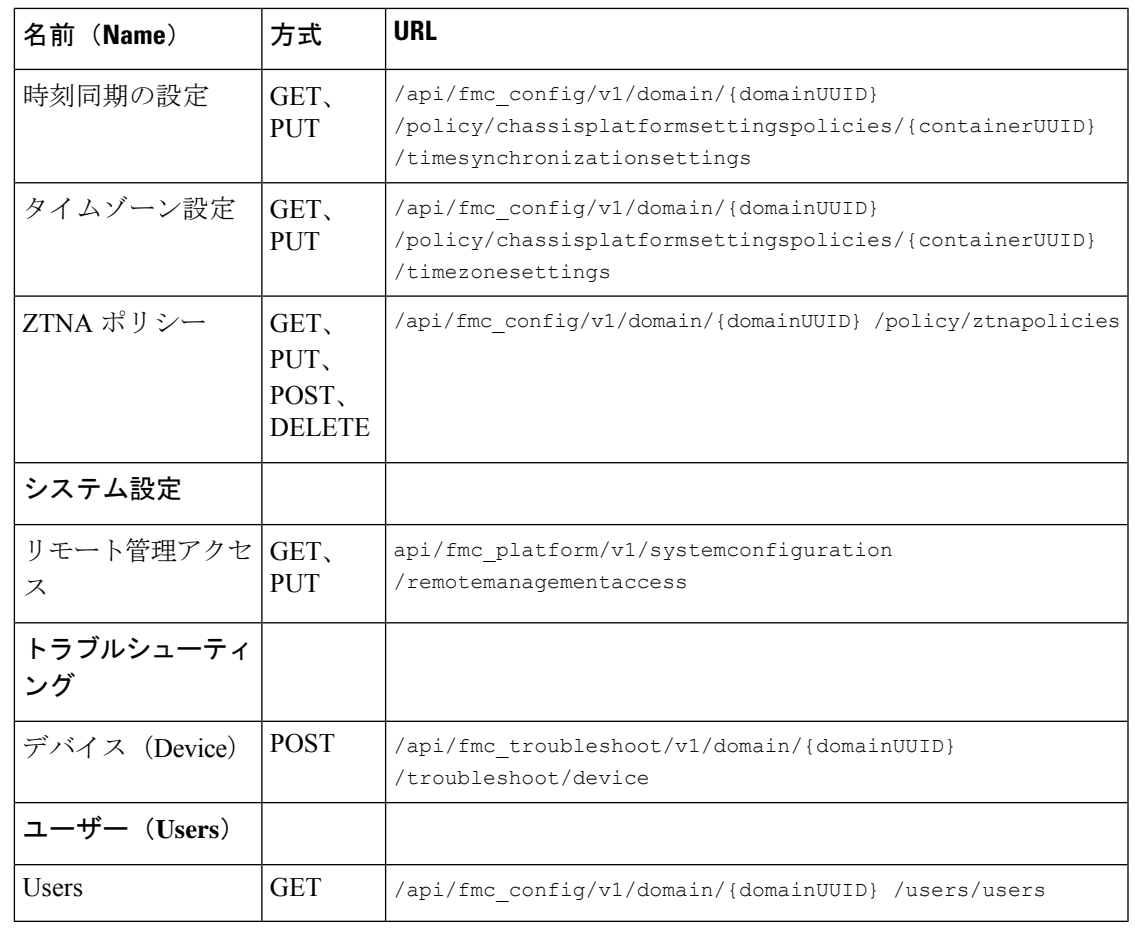

読みやすくするために、URLにスペースが追加されています。URLを使用する場合は、スペー スを削除してください。 (注)

### **REST API** の有効化

Management Center で、REST API は有効になっています。ただし、REST API を使用する場合 は、それが有効であることを確認してください。

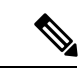

(注) UCAPL モードを使用している場合は、REST API が有効になっていないことを確認します。

- ステップ1 [システム (System) ]メニューの歯車アイコンに移動します。そのメニューで、[設定 (Configuration) ]を 選択し、[REST API設定 (REST API Preferences) 1を選択します。
- ステップ **2** [REST APIを有効にする(Enable REST API)] チェックボックスをオンにします。

ステップ3 [保存 (Save) ] をクリックします。REST API が有効な場合は「保存に成功しました (Save Successful) 」 というダイアログが表示されます。

# ベストプラクティス

REST API で最適な結果を得るために、次のベスト プラクティスをお勧めします。

- 可能な場合は、UIユーザーとAPIユーザーを分離します。特に必要と認めない限り、API ユーザーとして管理者アカウントを使用しないでください。
- API ユーザーに必要以上に高い権限を与えないでください。
- 常にサーバーからのコンテンツを検証します。
- 実行可能コードが組み込まれている可能性があるため、JSONコンテンツを検証/サニタイ ズします。
- CC または UCAPL モードを使用している場合は、Management Center および管理対象デバ イスへの REST API アクセスを無効にする必要があります。

# 関連リソース

Management Center REST API のその他のリソースは、Cisco DevNet ([https://developer.cisco.com/](https://developer.cisco.com/firepower/) [firepower/](https://developer.cisco.com/firepower/))で確認できます。

翻訳について

このドキュメントは、米国シスコ発行ドキュメントの参考和訳です。リンク情報につきましては 、日本語版掲載時点で、英語版にアップデートがあり、リンク先のページが移動/変更されている 場合がありますことをご了承ください。あくまでも参考和訳となりますので、正式な内容につい ては米国サイトのドキュメントを参照ください。